## Tutorial de criação de usuários locais – Aluno e Professor

De modo a facilitar o acesso as máquinas, esse tutorial tem como objetivo orientar ao PATI como criar os usuários e fazer as devidas configurações, tanto para aluno quanto para professor.

Passo 1: Fazer login na máquina como administrador.

Para notebook Ultra do professor ou computadores do acessa:

 $\mathcal{L}_\text{max}$  , and the contract of the contract of the contract of the contract of the contract of the contract of the contract of the contract of the contract of the contract of the contract of the contract of the contr

Usuário:

.\administrador

Senha: Solicitar ao NIT

Para Netbook Positivo do aluno: Para Netbook Positivo e Multilaser do Aluno: Solicitar ao NIT

Usuário:

.\suporte Senha: Solicitar ao NIT ao PATI<br>
Ira aluno quanto<br>
: Fazer login na<br>
tebook Ultra do<br>
:<br>
strador<br>
Solicitar ao NIT<br>
:<br>
a<br>
Solicitar ao NIT

Passo 2: Utilizar o atalho Win+R para acessar a opção executar, ou digite "executar" na barra de pesquisa do Windows.

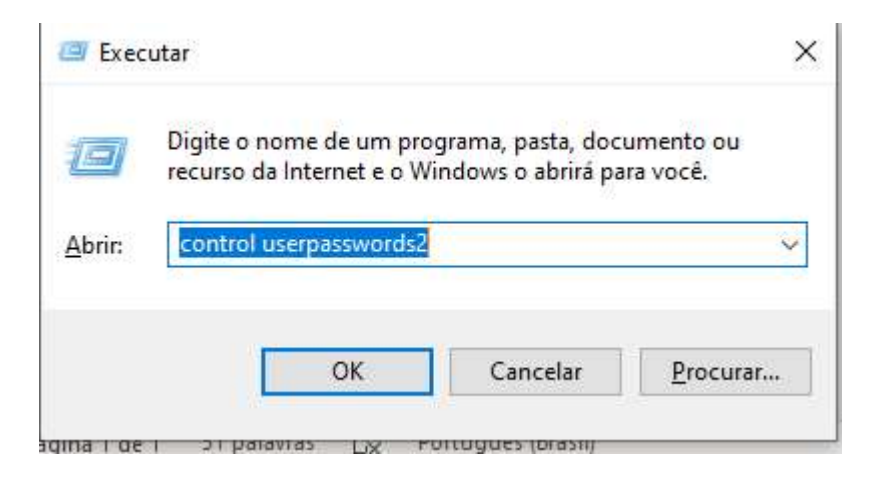

Passo 3: Utilizar o comando "control userpasswords2" conforme a imagem acima. Abrirá um painel de gerenciamento de contas de usuários.

Passo 4: Clicar em avançado e avançado novamente, conforme as imagens abaixo.

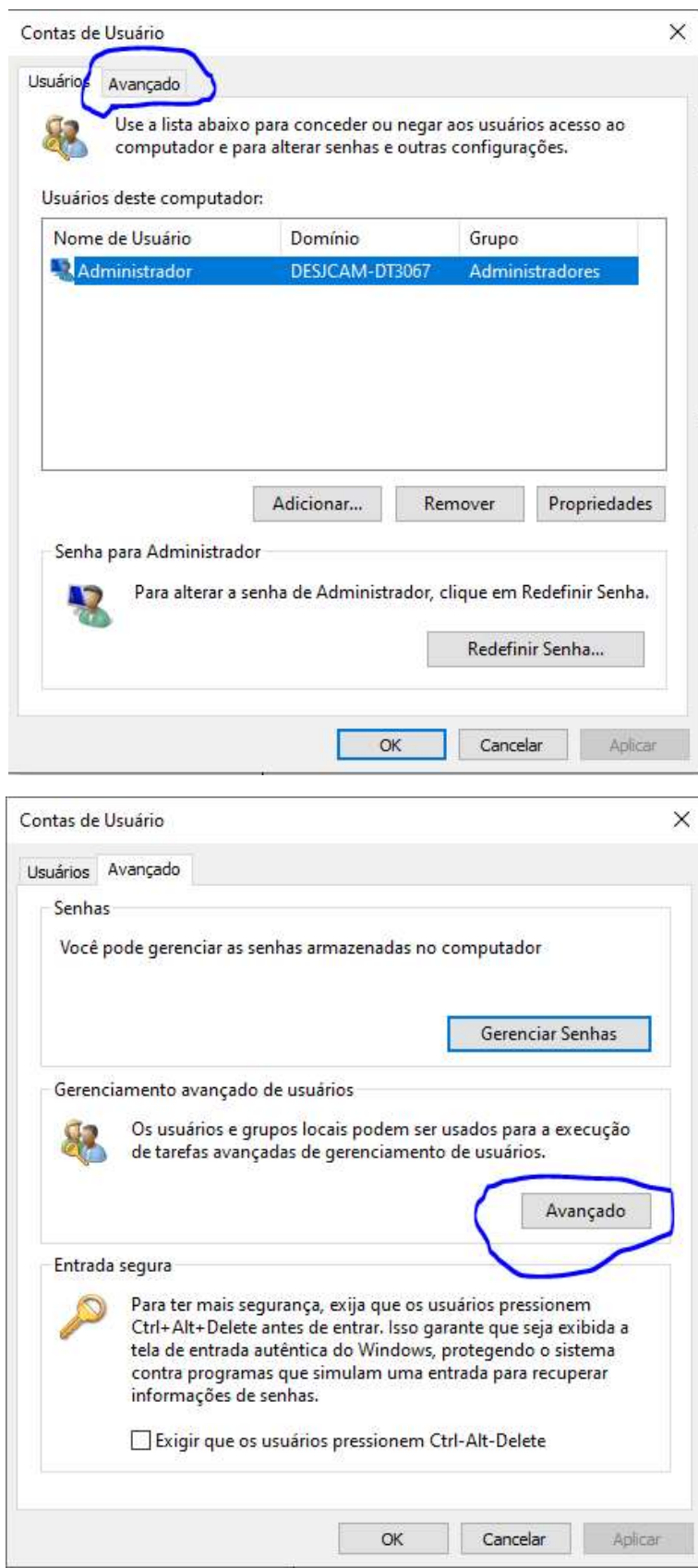

Passo 5: Será aberto a janela abaixo, para configurar o usuário basta abrir a pasta "usuários"

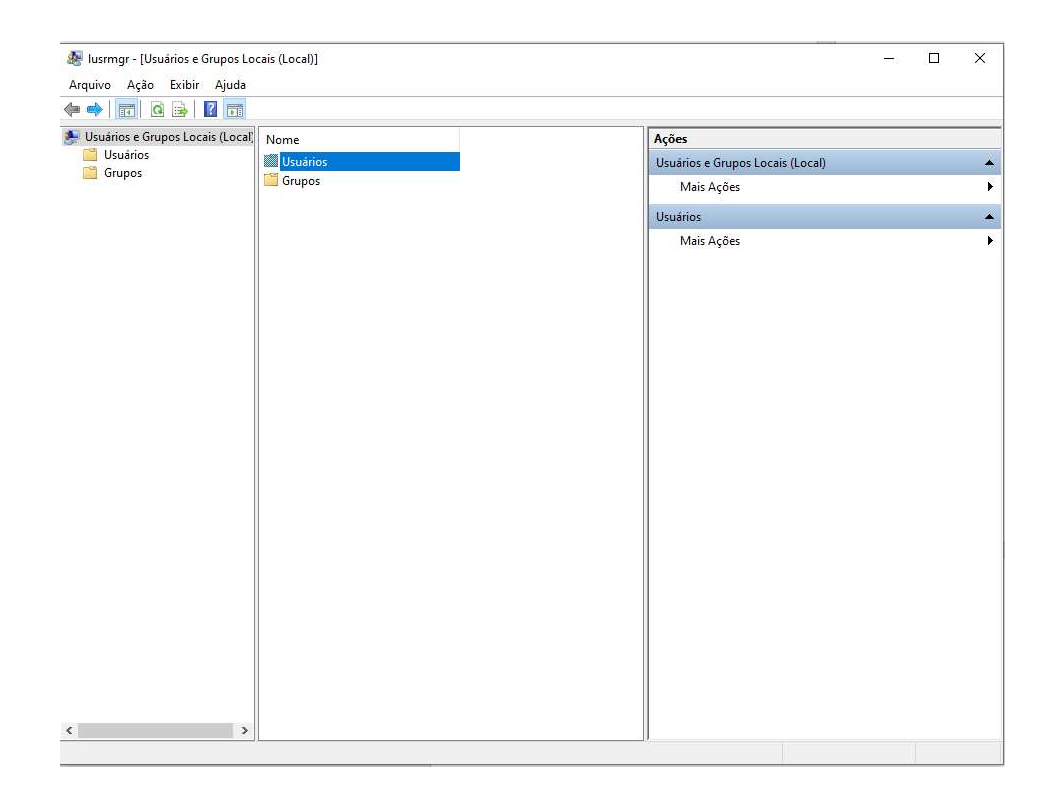

Passo 6: Nesse local é possível gerenciar todos os usuários da máquina, criar e gerenciar senhas. Para criar um novo usuário, basta clicar com botão e ir em "novo usuário"

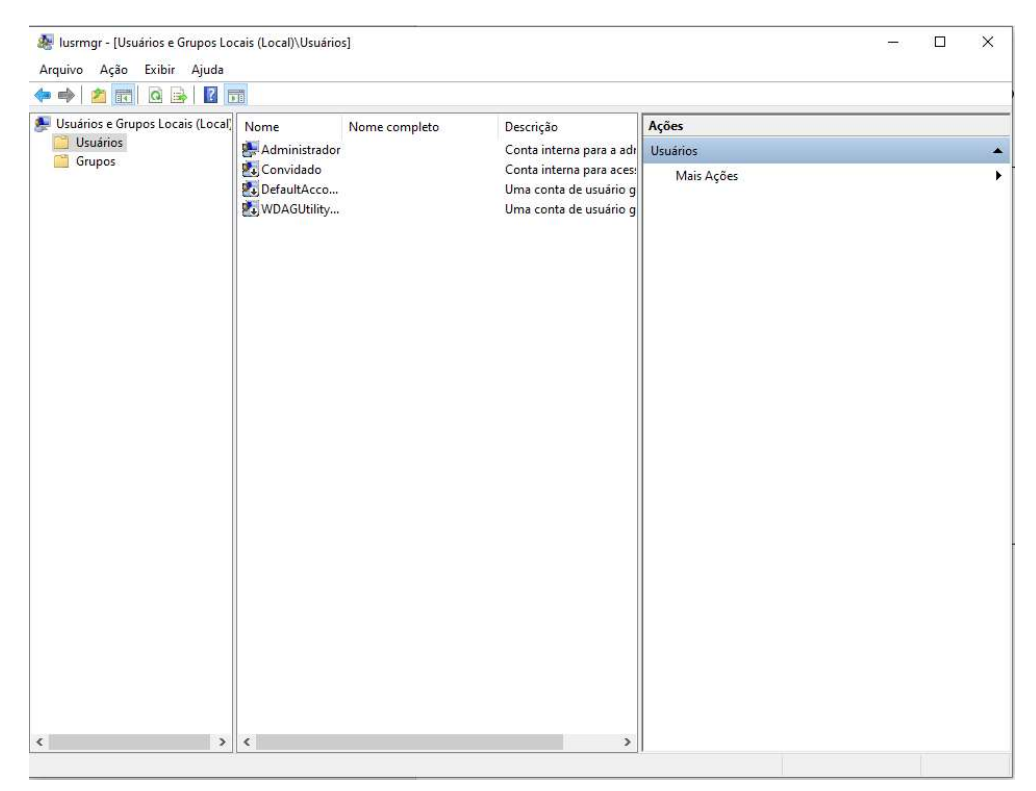

Passo 7: Configurar o usuário conforme a imagem abaixo, lembrando de assinalar esses campos necessários para que não tenha mudança de senha pelos alunos e professores.

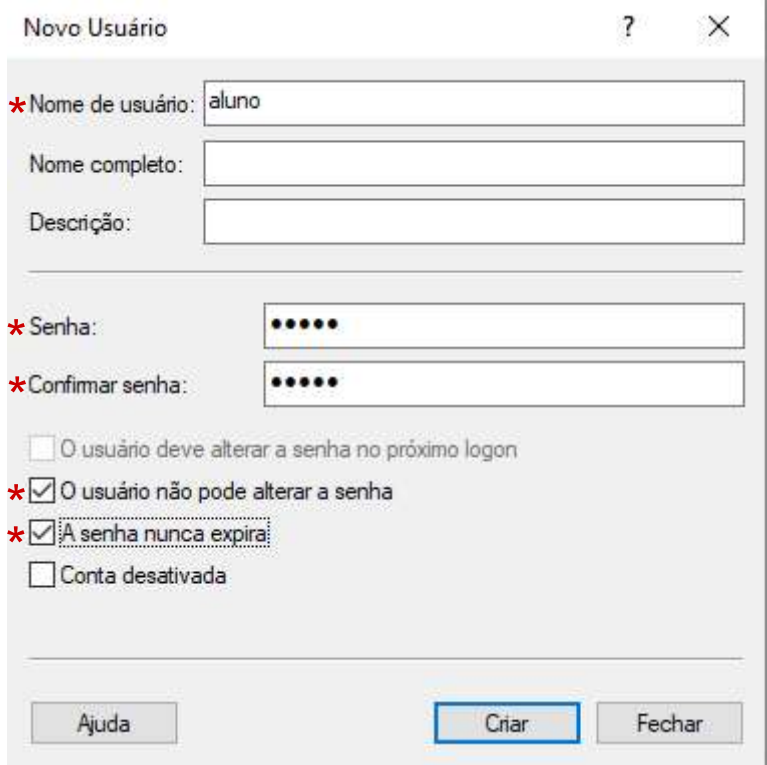

Por padrão, estabelecemos aqui no NIT os seguintes usuários locais:

Usuário: aluno

Senha: aluno

Usuário: professor

Senha: 1234567

Após preencher, basta clicar em "criar", fechar a janela e o usuário local está criado.

Para fazer login na máquina, logo na tela inicial de login, deverá clicar em "outro usuário" no canto inferior esquerdo. Os usuários locais que estão fora do AD, deverão fazer login com ".\" antes do usuário, por exemplo:

.\aluno e .\professor

Caso o usuário já esteja aparecendo na tela, basta digitar apenas a senha.

Quaisquer dúvidas, entrar em contato com o NIT pelos ramais 4241 e 4946, ou pelo e-mail desjcnit@educacao.sp.gov.br